федеральное государственное бюджетное образовательное учреждение высшего образования РОССИЙСКИЙ ГОСУДАРСТВЕННЫЙ ГИДРОМЕТЕОРОЛОГИЧЕСКИЙ УНИВЕРСИТЕТ

## И.К. Сиденко, А.А. Чалганова

Методические указания по выполнению задач на тему «Классификация затрат для целей управления» с использованием стандартного табличного процессора Microsoft Excel по дисциплине «Управление затратами предприятия»

Направление 38.03.01 «Экономика»

Для студентов всех форм обучения

Санкт-Петербург РГГМУ 2021

### **УДК 338.5 ББК 65.05**

#### И.К. Сиденко, А. А. Чалганова.

Методические указания по выполнению задач на тему «Классификация затрат для целей управления» с использованием стандартного табличного процессора Microsoft Excel по дисциплине «Управление затратами предприятия» / И.К. Сиденко, А. А. Чалганова. – Санкт-Петербург : РГГМУ, 2021. – 28 с.

В методических указаниях по выполнению задач на тему «Классификация затрат для целей управления» с использованием стандартного табличного процессора Microsoft Excel по дисциплине «Управление затратами предприятия» особое внимание уделяется дифференциации затрат методом линейного регрессионного анализа в вычислительной среде табличного процессора Excel. Важнейшей задачей подготовки информации для проведения краткосрочного управленческого анализа является разделение общих затрат на постоянную и переменную части. Основной проблемой здесь является разделение условно-постоянных (условно-переменных) расходов на постоянную и переменную части и приведение их к виду функции *y = a+bx*. Наиболее точный метод регрессионного анализа требует большого объема вычислений, а значит использования вычислительной техники и соответствующего программного обеспечения.

Методические указания предназначены для студентов всех форм обучения по направлению подготовки 38.03.01 «Экономика».

Методические указания по выполнению задач на тему «Классификация затрат для целей управления» с использованием стандартного табличного процессора Microsoft Excel по дисциплине «Управление затратами предприятия» одобрены на заседании кафедры экономики предприятия природопользования и учетных систем от 16 июня 2021 г., протокол № 11.

> © Сиденко И.К., Чалганова А.А., 2021 **©** «Российский государственный гидрометеорологический университет», (РГГМУ), 2021

#### Введение

задача подготовки информации для Важнейшая целей проведения краткосрочного управленческого экономического анализа состоит в разделении всех расходов организации на постоянные и переменные. Обязательным условием проведения операционного анализа является деление производственных затрат на постоянные и переменные - без этого проведение анализа невозможно. Однако, если часть затрат (на материалы, заработную плату основных производственных рабочих) легко классифицируется как переменные издержки, а амортизация оборудования постоянные  $(Kpome$ способа начисления амортизации пропорционально объему выпущенной продукции), то цеховые, общезаводские, внепроизводственные и им подобные затраты содержат в себе оба вида затрат.

Таким образом, дифференциация затрат является очень важным первоначальным этапом анализа, от которого зависят правильность и точность рассчитываемых экономических показателей.

Наиболее точным методом выделения переменной части расходов из общей их суммы является метод линейной регрессии, однако он предполагает существенный объем вычислений, что требует использования вычислительной техники и соответствующего программного обеспечения. Удобным инструментом для решения задачи дифференциации затрат с использованием регрессионного анализа является табличный процессор Excel. Будучи удобной универсальной вычислительной средой, Excel позволяет реализовать алгоритм решения путем программирования арифметических или логических выражений в ячейках электронной таблицы, либо путем обращения к стандартным функциям и модулям.

Основной целью данных методических указаний является изложение численной методики решения задачи дифференциации затрат методом линейного регрессионного анализа в вычислительной среде табличного процессора Excel.

 $\mathfrak{Z}$ 

#### **1. Маржинальный подход к управлению затратами**

Одной из задач бухгалтерского управленческого учета является подготовка информации для внутренних пользователей, необходимой для принятия ими управленческих решений и планирования, и своевременное доведение этой информации до руководства предприятия.

Поскольку управленческие решения, как правило, ориентированы на перспективу, руководству необходима детальная информация об ожидаемых расходах и доходах. В этой связи в управленческом учете при выполнении расчетов, связанных с принятием решения, выделяют следующие виды затрат: переменные, постоянные, условно-переменные, условно-постоянные - в зависимости от реагирования на изменение объемов производства (продаж);

*Переменные затраты* возрастают или уменьшаются пропорционально объему производства продукции (оказания услуг, товарооборота), т.е. зависят от деловой активности организации. Переменный характер могут иметь как производственные, так и непроизводственные затраты. Примерами *производственных переменных затрат* служат прямые материальные затраты, прямые затраты на оплату труда, затраты на вспомогательные материалы и покупные полуфабрикаты.

Переменные затраты характеризуют стоимость собственно продукта, все остальные (постоянные затраты) - стоимость самого предприятия. Рынок не интересует стоимость предприятия, его интересует стоимость продукта.

Совокупные переменные затраты имеют линейную зависимость от показателя деловой активности предприятия, а переменные затраты на единицу продукции величина постоянная. Зависимость совокупных и удельных переменных затрат от объема производства (деловой активности организации), где удельные переменные затраты (на единицу продукции) остаются условно на уровне 20 руб., иллюстрирует рис. 1.

*К непроизводственным переменным затратам* можно отнести расходы на упаковку готовой продукции для отгрузки ее потребителю, транспортные расходы, не возмещаемые покупателем, комиссионное вознаграждение посреднику за продажу товара, которое напрямую зависит от объема продажи.

Производственные затраты, которые остаются практически неизменными в течение отчетного периода, не зависят от деловой активности предприятия, называются *постоянными производственными затратами.* Даже при изменении объемов производства (продаж) они не изменяются. Примерами постоянных производственных

4

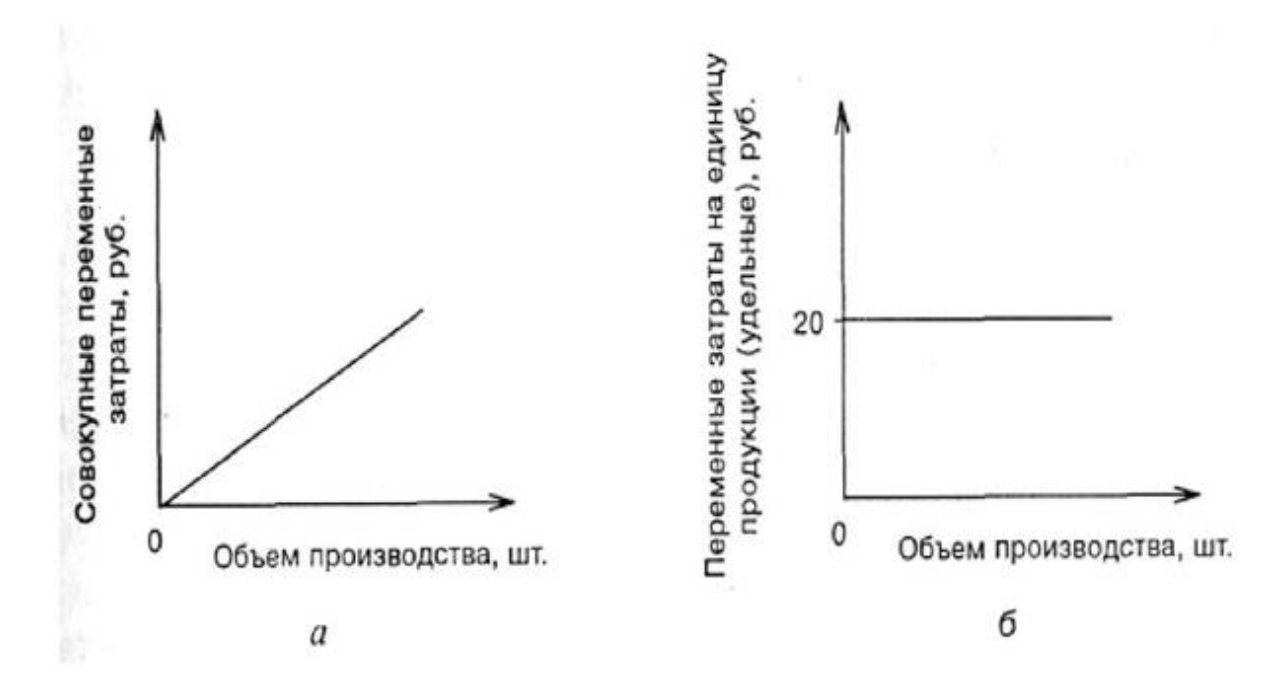

Рис. 1. Зависимость совокупных (*а*) и удельных (*б*) переменных затрат от объема производства

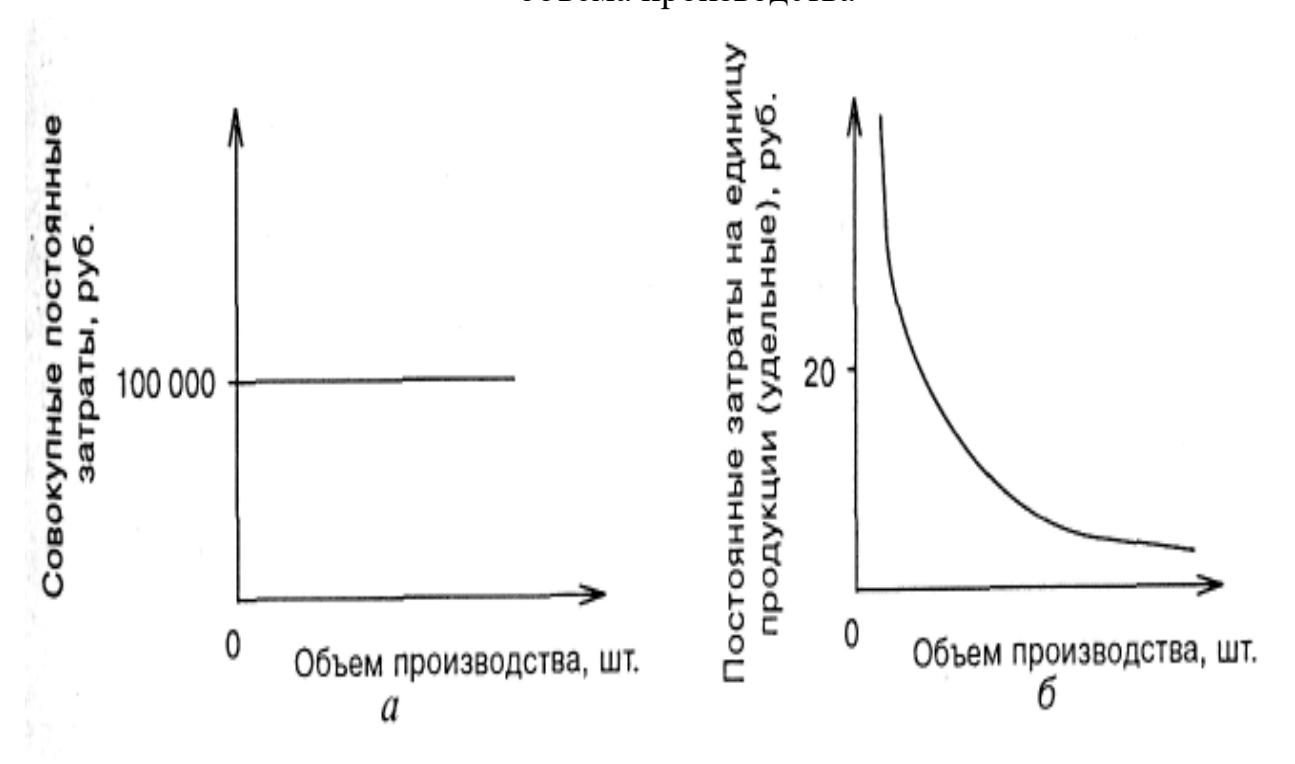

Рис. 2. Зависимость совокупных (*а*) и удельных (*б*) постоянных затрат от объема производства

затрат являются расходы по аренде производственных площадей, амортизация основных средств производственного назначения, начисленная любыми методами, кроме способа начисления амортизации пропорционально объему выпущенной продукции.

Разновидностью переменных затрат являются *пропорциональные затраты.*  Они увеличиваются теми же темпами, что и деловая активность предприятия. Другим видом переменных затрат являются *дегрессивные затраты.* Темпы их роста отстают от темпов роста деловой активности фирмы. Затраты, растущие быстрее деловой активности предприятия, называются *прогрессивными затратами.*

Постоянные расходы на единицу продукции снижаются ступенчато. Совокупные постоянные затраты являются константой и не зависят от объемов деловой активности, но могут измениться под воздействием других факторов. Например, если цены растут, то совокупные постоянные затраты тоже возрастают.

Зависимость совокупных постоянных затрат (их уровень условно соответствует 100 000 руб.) и удельных постоянных затрат от объема производства (деловой активности организации) иллюстрирует рис. 2.

В реальной жизни чрезвычайно редко можно встретить издержки, по своей сути являющиеся исключительно постоянными или переменными. Экономические явления и связанные с ними затраты с точки зрения содержания значительно сложнее, и поэтому в большинстве случаев издержки являются *условно-переменными (или условно-постоянными).* В этом случае изменение деловой активности организации также сопровождается изменением издержек, но в отличие от переменных затрат зависимость не является прямой. Условно-переменные (условно-постоянные) затраты содержат как переменные, так и постоянные компоненты. В качестве примера можно привести оплату пользования телефоном, состоящую из фиксированной абонентной платы (постоянная часть) и оплаты междугородних переговоров (переменное слагаемое).

Важнейшей задачей подготовки информации для целей проведения краткосрочного управленческого экономического анализа состоит в разделении всех расходов организации на постоянные и переменные. Основной проблемой здесь является разделение условно-постоянных (условно-переменных) расходов на постоянную и переменную части, т.е. дифференциация затрат на переменные и постоянные, и приведение их к виду функции *y = a+bx*.

Под дифференциацией понимают определение:

1) ставки удельных переменных затрат *b*, исчисляемой в рублях в расчете на единицу выпускаемой продукции;

6

2) величины суммарных постоянных затрат *в*, исчисляемой в рублях на определенный период времени, течение которого может быть выпущен любой объем продукции в пределах интервала релевантности.

В теории классификации затрат на переменные и постоянные существуют два подхода к изучению их поведения: микроэкономический и бухгалтерский.

С точки зрения микроэкономического подхода, линия затрат – это кривая, которая строится с учетом влияния очень большого количества факторов. В связи с этим обстоятельством данный подход не получил широкого практического применения, в основном он носит теоретический характер.

Бухгалтерский подход предполагает использование модели, построенной с учетом выполнения следующих допущений и ограничений:

- 1) Объёмы производства равны объёму продаж и являются единственным фактором, влияющим на изменения затрат и доходов предприятия. Величина запасов произведенной продукции не изменяется.
- 2) Все другие переменные (цена продажи продукции, цены на материалы и услуги, используемые в производстве, переменные затраты на единицу продукции, производительность труда) — фиксированы в пределах приемлемого диапазона объёмов производства.
- 3) Анализ применяется только для одного продукта или постоянного ассортимента продукции. Структура продаж на многопродуктовом предприятии постоянна.
- 4) Общие затраты и выручка линейны от объёма производства.
- 5) Анализ проводится в рамках приемлемого диапазона объёмов производства.
- 6) Все затраты распределяются между постоянными и переменными затратами.
- 7) Анализ проводится в краткосрочном периоде.
- 8) Постоянные затраты с изменениями объёма производства не изменяются в пределах приемлемого диапазона объёмов производства, отсутствуют структурные сдвиги.

Существует несколько способов выделения переменной части затрат из общей их суммы: метод высшей и низшей точки, метод линейной регрессии, графический метод.

Наиболее точным является метод регрессионного анализа, применение которого с использованием функции «Регрессия» пакета анализа табличного процессора Excel рассмотрено далее.

### 2. Методические указания для решения задач разделения суммарных затрат на постоянную и переменную части с использованием стандартного табличного процессора Microsoft Exel

Решение задачи выделения переменной части расходов из общей суммы условно-постоянных (условно-переменных) затрат предполагает построение линейной функции, описывающей связь между объемом производства и производственными издержками.

Функция вида:

# $\hat{y} = a + bx$

отражает связь между зависимой и независимой переменными. Она представляет собой уравнение регрессии, где:

 $y$  – зависимая переменная (общая сумма затрат);

 $x$  – независимая переменная (объем производства);

а - свободный член регрессии (суммарные постоянные затраты);

b - коэффициент регрессии (удельные переменные затраты).

В принятых для маржинального анализа обозначениях данную функцию можно записать следующим образом:

 $TC = FC + VC = FC + q \cdot vc$ 

где  $TC$  – общие затраты на производство продукции (total costs);

 $FC$  – суммарные постоянные затраты на производство (fixed costs);

 $VC$  – суммарные переменные затраты на производство (variable costs).

 $vc$  – удельные переменные затраты (на единицу продукции);

q - количество единиц произведенной и реализованной продукции.

Прямая затрат должна строиться таким образом, чтобы сумма квадратов отклонений фактических значений функции у от значений, найденных по уравнению регрессии (отклонений расстояний от точек фактических значений до теоретической линии регрессии), была бы наименьшей.

Оценка параметров данного линейного уравнения производится с помощью метода наименьших квадратов, ниже приведены готовые формулы:

$$
b = \frac{\overline{x \cdot y} - \overline{x} \cdot \overline{y}}{\overline{x^2} - \overline{x}^2}
$$

$$
a = \overline{y} - b \cdot \overline{x}
$$

Точность соответствия фактических данных теоретическим оценивают с помощью коэффициента детерминации  $(R^2)$ :

$$
R^2 = \frac{\sum (\hat{y} - \overline{y})^2}{\sum (y - \overline{y})^2}
$$

Чем значение  $R^2$  ближе к 1, тем точнее построенная модель описывает динамику общих затрат в соответствии с объемом выпуска продукции.

Рассмотрим алгоритм решения данной задачи в Excel.

Для решения задачи дифференциации затрат воспользуемся функцией «Регрессия» пакета анализа надстроек табличного процессора Microsoft Excel.

Следует заметить, что пакет анализа должен быть установлен на компьютере. Если же это не было сделано ранее, нужно его установить. Для этого нужно зайти во вкладку Надстройки (Файл – Параметры – Надстройки – Надстройки Excel - Перейти), после чего требуется установить флажок для Пакета анализа.

Пространственная выборка для построения уравнения регрессии взята из следующего примера.

### Пример 1.

Автотранспортное предприятие располагает парком автобусов для перевозки пассажиров. Эксплуатационные расходы, по подсчетам экономистов, при различных уровнях деловой активности, которая измеряется пробегом автобуса, представлены в таблице 1.

### Таблица 1

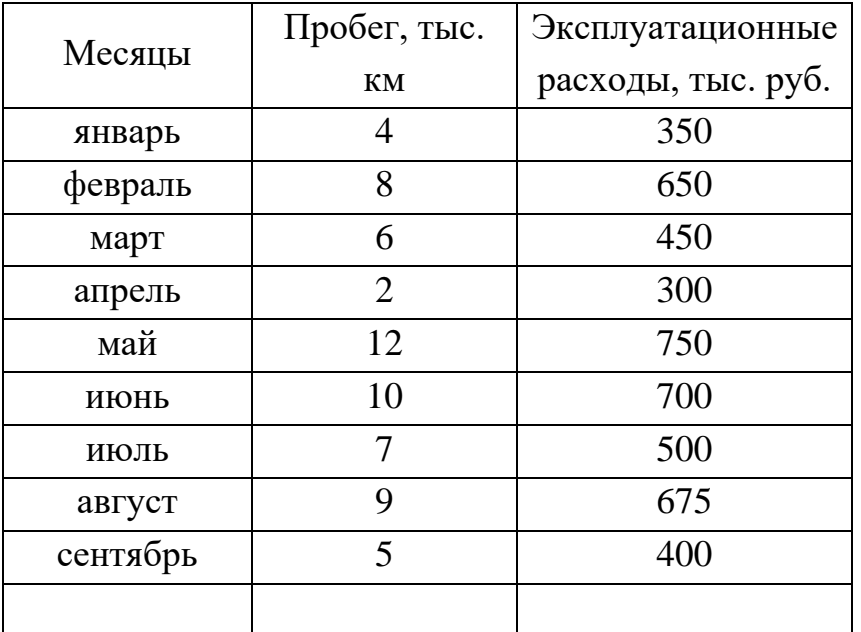

Исходные данные для регрессионного анализа

Для того, чтобы решить задачу, необходимо выполнить следующие действия:

1. Постройте парную линейную регрессию и рассчитайте ее параметры.

2. Оцените тесноту связи с помощью показателей корреляции и детерминации.

3. Оцените с помощью F-критерия Фишера статистическую надежность результатов регрессионного моделирования (оцените статистическую надежность уравнения регрессии в целом).

4. Оцените с помощью t-критерия Стьюдента статистическую надежность параметров регрессии и коэффициента корреляции.

5. По линейной функции постройте доверительные интервалы для коэффициентов регрессии.

6. Оцените полученные результаты.

#### **Решение задачи с помощью табличного процессора Exel.**

Сформируем таблицу с исходными данными для анализа на листе Exel. Скриншот листа Exel с расположенной на нем таблицей исходных данных для корреляционно-регрессионного анализа представлен на рис. 1.

| ⊞ ६∙           | $\mathcal{O}$ = $\pm$                                                     |                              | Пример1 для методички - Excel              |                          | (M)<br>囨<br>$\Box$<br>Марианна |   |                                                 |
|----------------|---------------------------------------------------------------------------|------------------------------|--------------------------------------------|--------------------------|--------------------------------|---|-------------------------------------------------|
| Файл           | Главная<br>Вставка                                                        | Разметка страницы<br>Формулы | Данные<br>Рецензирование<br>Вид<br>Справка | Acrobat                  | ○ Что вы хотите сделать?       |   | Я Поделиться                                    |
| A1             | $\mathbf{v} \parallel \cdot \mathbf{r}$<br>$\times$<br>fx<br>$\checkmark$ | Месяцы                       |                                            |                          |                                |   |                                                 |
|                | $\overline{A}$                                                            | B                            | $\mathsf{C}$                               | D                        | E                              | F | G                                               |
|                |                                                                           | Пробег,                      | Эксплуатационные                           |                          |                                |   |                                                 |
|                | Месяцы                                                                    | ТЫС. КМ,                     | расходы, руб.,                             |                          |                                |   |                                                 |
| 1              |                                                                           | $x_i$                        | $y_i$                                      |                          |                                |   |                                                 |
| $\overline{2}$ | январь                                                                    | 4                            | 350000                                     |                          |                                |   |                                                 |
| 3              | февраль                                                                   | 8                            | 650000                                     |                          |                                |   |                                                 |
| 4              | март                                                                      | 6                            | 450000                                     |                          |                                |   |                                                 |
| 5              | апрель                                                                    | $\overline{2}$               | 300000                                     |                          |                                |   |                                                 |
| 6              | май                                                                       | 12                           | 750000                                     |                          |                                |   |                                                 |
| 7              | <b>ИЮНЬ</b>                                                               | 10                           | 700000                                     |                          |                                |   |                                                 |
| 8              | ИЮЛЬ                                                                      | 7                            | 500000                                     |                          |                                |   |                                                 |
| 9              | август                                                                    | 9                            | 675000                                     |                          |                                |   |                                                 |
| 10             | сентябрь                                                                  | 5                            | 400000                                     |                          |                                |   |                                                 |
| 11             |                                                                           |                              |                                            |                          |                                |   |                                                 |
| 12<br>13       |                                                                           |                              |                                            |                          |                                |   |                                                 |
| $\overline{A}$ |                                                                           |                              |                                            |                          |                                |   | F                                               |
| Готово         | Лист2<br>Лист1<br>留                                                       | $\bigoplus$                  |                                            | $\frac{1}{2}$ $\sqrt{4}$ | <br>目                          | 凹 | $\overline{\blacktriangleright}$<br>190%<br>$+$ |

Рис. 1. Скриншот листа Exel с расположенной на нем таблицей исходных данных для решения задачи.

Для наглядного представления исходных данных можно построить график рассеяния (поле корреляции). Поле корреляции - это поле точек, координаты которых (х; у) определяются значениями факторного и результативного признаков.

Расположение точек на поле корреляции позволяет судить о наличии и о характере связи (нелинейная, а если линейная, то и о направлении, т.е. прямая или обратная). Для данной задачи этот график более интерес с точки зрения наличия случайных выбросов в исходных данных, т.е. точек, которые сильно выбиваются из общей закономерности. Подобные значения выбрасывают, чтобы они не оказывали влияния на дальнейший анализ. Подготовленные для анализа данные используют при построении регрессионной модели.

Графический способ представления исходных данных о затратах удобен благодаря своей наглядности, поэтому им не следует пренебрегать.

Воспользуемся пунктом основного меню **Вставка** и **Диаграмма точечная**.

Для этого выделим таблицу с данными, после чего надо обратиться к меню Вставка, а затем выбрать из множества вариантов диаграмм необходимую нам точечную. Скриншот меню **Вставка**, где можно выбрать вид диаграммы, представлен на рис. 2.

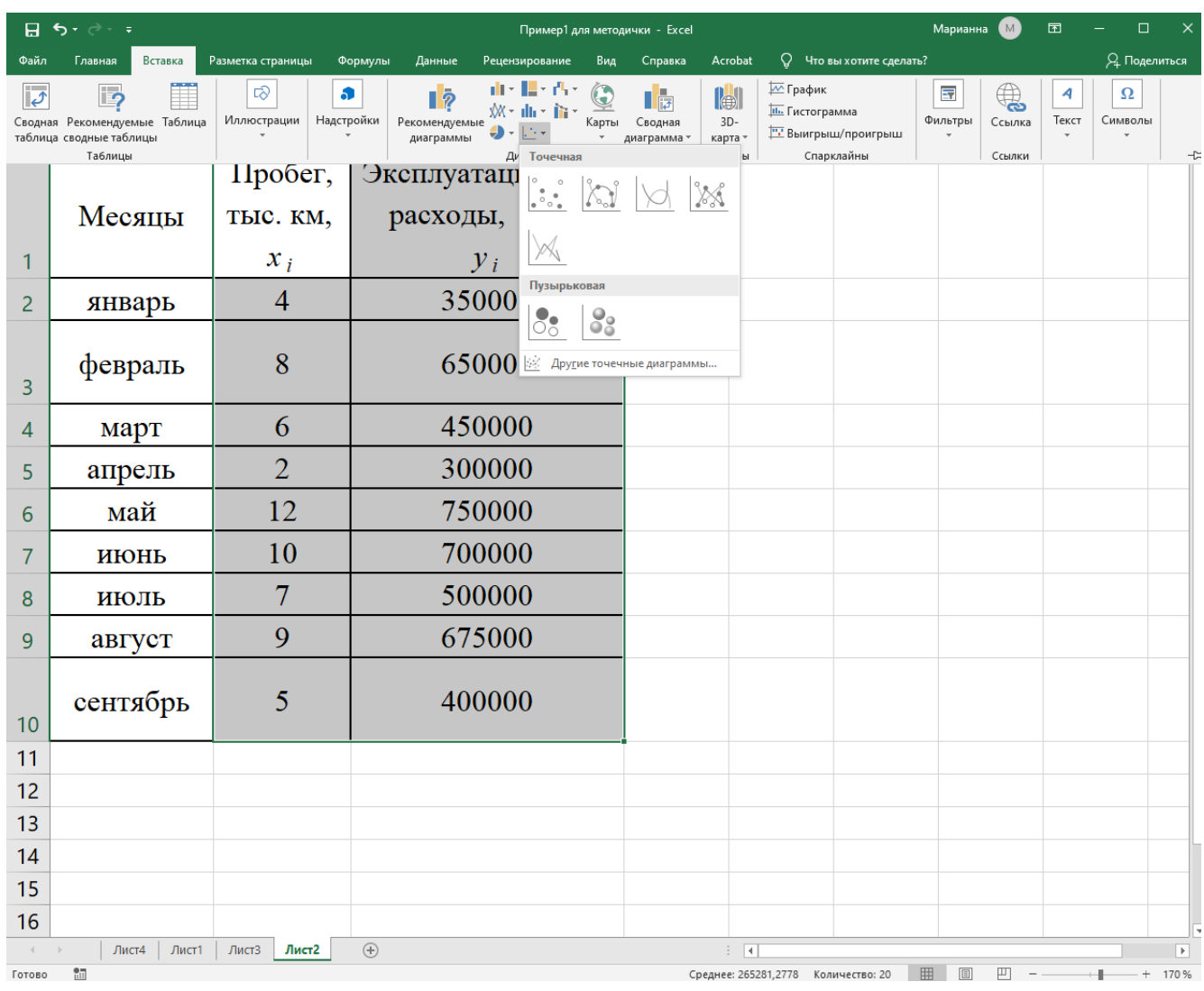

Рис. 2. Скриншот выделенной таблицы для построения поля корреляции.

В итоге можно получить график рассеяния (поле корреляции).

Расположение точек на графике помогает сформулировать при необходимости гипотезу о форме связи. В данном случае график рассеяния помогает увидеть, что исходные данные для анализа не включают случайных выбросов.

Скриншот листа с полученной диаграммой поля корреляции представлен на рис. 3.

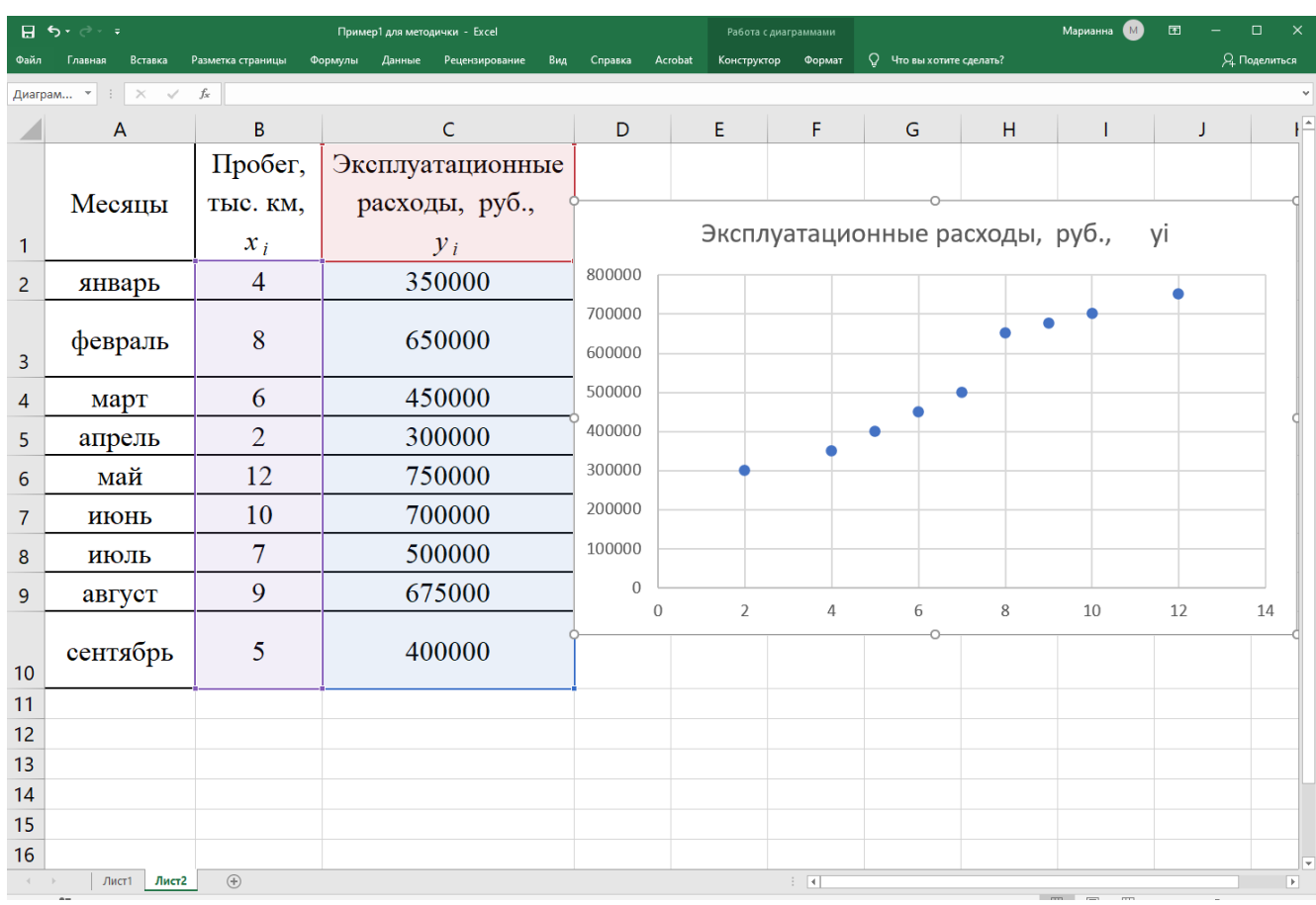

Рис. 3. Диаграмма рассеяния (поле корреляции) для рассматриваемой задачи.

В нашем случае в соответствии с моделью безубыточности или CVP-анализа предполагается, что связь линейная.

Предполагая, что между переменными x и y существует линейная зависимость, необходимо найти аналитическое выражение для этой зависимости, т.е. построить уравнение линейной регрессии.

Для построения парной линейной регрессии необходимо определить параметры регрессии. Для этого можно воспользоваться модулем *Анализ данных* режим *Регрессия* (рис. 4), произведя следующие действия:

Выбрать **Данные → Анализ данных → Регрессия**

В разных версиях табличного процессора модуль *Анализ данных* может располагаться в разных частях меню. Если его нет в пункте меню **Данные,** возможно, он находится в пункте меню *Сервис.* Тогда следует выбрать **Сервис → Анализ данных → Регрессия**.

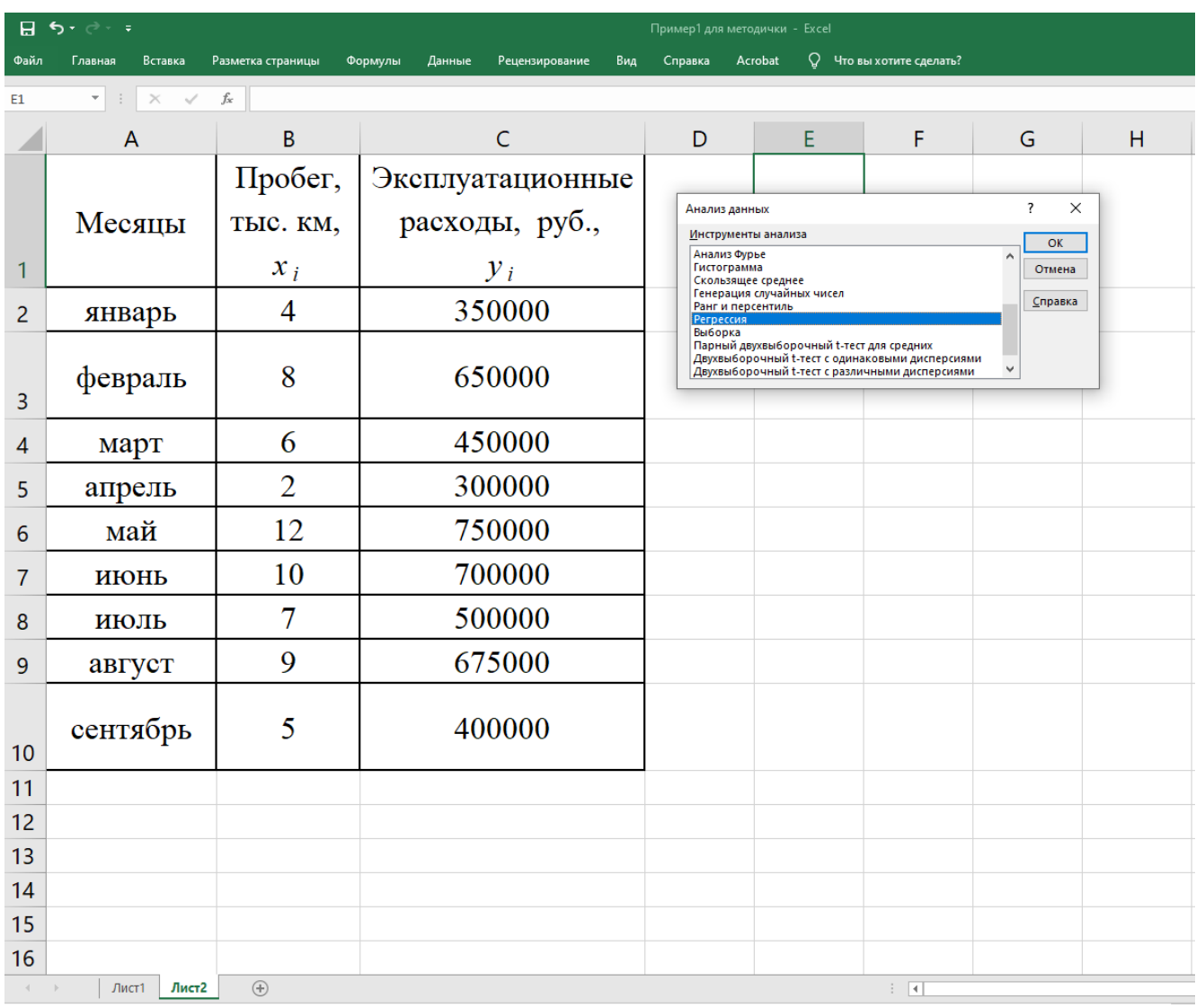

Рис. 4. Скриншот экрана меню **Данные.**

Вид окна модуля *Анализ данных* представлен на рис. 5.

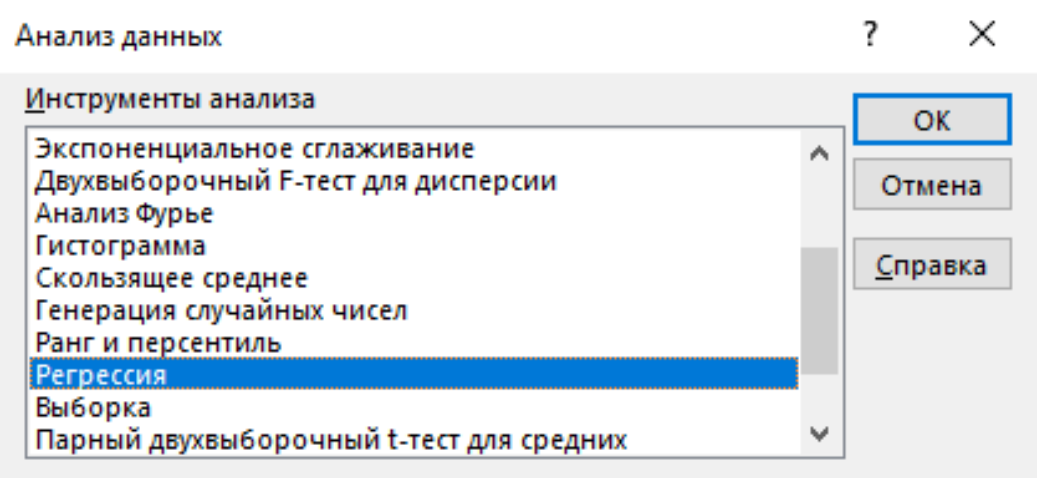

Рис. 5. Окно модуля *Анализ данных.*

После вызова режима **Регрессия** на экране появляется диалоговое окно. Вид диалогового окна **Регрессия** представлен на рис. 6.

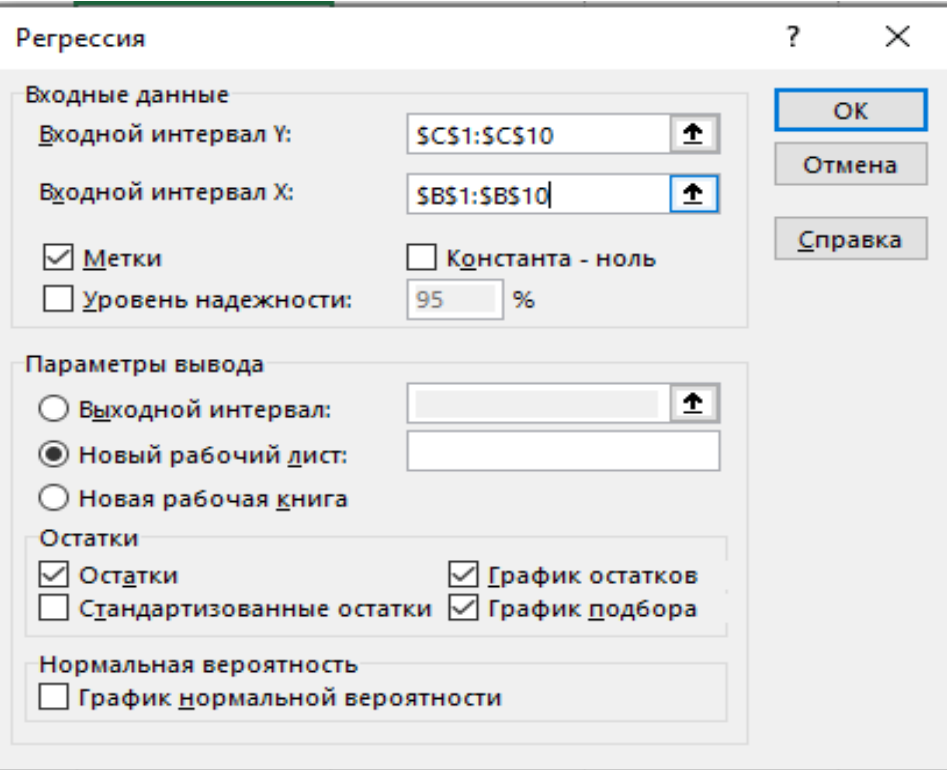

Рис. 6. Диалоговое окно **Регрессия.**

В диалоговом окне задаются следующие параметры:

- 1. *Входной интервал Y* вводится диапазон адресов ячеек, содержащих значения *y<sup>i</sup>* (ячейки должны составлять один столбец).
- 2. *Входной интервал X* вводится диапазон адресов ячеек, содержащих значения независимых переменных. Значения каждой переменной представляются одним столбцом. В режиме Регрессия можно построить не только линейную парную, но и множественную регрессию. Количество переменных не более 16.
- 3. *Метки* включается, если первая строка во входном диапазоне содержит заголовок, чтобы программа не трактовала его как числовые данные. В этом случае автоматически будут созданы стандартные названия.
- 4. *Уровень надежности* при включении этого параметра задается надежность при построении доверительных интервалов.
- 5. *Константа-ноль* при включении этого параметра коэффициент *a* (свободный член регрессии) равен 0.
- 6. *Выходной интервал* при включении активизируется поле, куда необходимо ввести адрес левой верхней ячейки выходного диапазона, который содержит ячейки с результатами вычислений режима **Регрессия**.
- 7. *Новый рабочий лист* при включении этого параметра открывается новый лист, в который, начиная с ячейки A1, вставляются результаты работы режима **Регрессия.**
- 8. *Новая рабочая книга* при включении этого параметра открывается новая книга, на первом листе которой, начиная с ячейки A1, вставляются результаты работы режима **Регрессия**.
- 9. *Остатки* при включении вычисляется столбец, содержащий остатки для всех точек наблюдений (исходных данных)  $y_i - \hat{y}_i$ ,  $i = 1,...,n$ .
- 10.*Стандартизованные остатки* при включении вычисляется столбец, содержащий стандартизованные остатки.
- 11.*График остатков* при включении выводятся точечные графики остатков  $y_i - \hat{y}_i, i = 1,...,n$ , в зависимости от значений переменных  $x_j, j = 1,...,m$ . Количество графиков равно числу m переменных *xj*.
- 12. *График подбора* при включении выводятся точечные графики предсказанных по построенной регрессии значений  $\hat{y}_i$  от значений

переменных  $x_i$ ,  $j=1,...,m$ . Количество графиков равно числу m переменных  $\chi_i$ .

Для парной регрессии  $m=1$ , поскольку признак-фактор в модели (уравнении регрессии) только один. Будет построен один график подбора и один график остатков.

#### Решение.

В диалоговом окне Регрессия нужно сделать следующее:

- ввести в окне редактирования Входной интервал У диапазон зависимой переменной, что можно сделать, выделив нужный столбец у таблицы исходных данных на листе Exel;

- ввести в окне редактирования Входной интервал Х диапазон факторной переменной  $x_i$ ;

-установить флажок Метки, если первая строка содержит название столбцов;

-Флажок Константа-ноль для задач данного типа не должен быть установлен, поскольку в данной модели свободный член а должен присутствовать, ведь целью построения линейной регрессии как раз и является выделение постоянных затрат, иначе говоря, определение значения свободного члена;

- ввести в окне редактирования Выходной интервал номер свободной ячейки на рабочем столе (или выбрать новый лист);

- нажать ОК.

После этого на новом листе (или на выбранном месте листа) появятся таблицы с результатами работы режима Регресия.

Таблицы итогов работы режима Регрессия приведены для данной задачи на рис. 7.

Дадим краткую интерпретацию показателям, значения которых вычисляются в режиме Регрессия, для чего разделим представленные на рис. 7 результаты на три части по основным направлениям анализа и рассмотрим их по отдельности, увеличив для наглядности фрагменты таблицы на рис.7.

17

| ВЫВОД ИТОГОВ         |                      |           |           |          |                                     |          |          |                                                                                |  |
|----------------------|----------------------|-----------|-----------|----------|-------------------------------------|----------|----------|--------------------------------------------------------------------------------|--|
|                      |                      |           |           |          |                                     |          |          |                                                                                |  |
| ессионная статистика |                      |           |           |          |                                     |          |          |                                                                                |  |
| Множесті 0,972779    |                      |           |           |          |                                     |          |          |                                                                                |  |
| R-квадрат 0,946298   |                      |           |           |          |                                     |          |          |                                                                                |  |
| Нормирої             | 0,938626             |           |           |          |                                     |          |          |                                                                                |  |
| Стандартн            | 41289,5              |           |           |          |                                     |          |          |                                                                                |  |
| Наблюдеі             | 9                    |           |           |          |                                     |          |          |                                                                                |  |
|                      |                      |           |           |          |                                     |          |          |                                                                                |  |
|                      | Дисперсионный анализ |           |           |          |                                     |          |          |                                                                                |  |
|                      | df                   | SS        | мs        | F        | ачимость F                          |          |          |                                                                                |  |
| Perpeccus            | 1                    | $2,1E+11$ | $2,1E+11$ | 123,3491 | 1,07E-05                            |          |          |                                                                                |  |
| Остаток              | 7                    | 1,19E+10  | $1,7E+09$ |          |                                     |          |          |                                                                                |  |
| Итого                | 8                    | 2,22E+11  |           |          |                                     |          |          |                                                                                |  |
|                      |                      |           |           |          |                                     |          |          |                                                                                |  |
|                      |                      |           |           |          |                                     |          |          | Коэффициен артная отатисти - Значени шжние 95 грхние 95 ужние 95, Срхние 95,0% |  |
| Ү-пересеч            | 167094               |           |           |          | 35502,16 4,706587 0,002192 83144,75 | 251043,3 | 83144,75 | 251043,3                                                                       |  |
| Пробег, ті 51923,08  |                      | 4675,115  | 11,10627  | 1,07E-05 | 40868,19                            | 62977,97 | 40868,19 | 62977,97                                                                       |  |
|                      |                      |           |           |          |                                     |          |          |                                                                                |  |
|                      |                      |           |           |          |                                     |          |          |                                                                                |  |

Рис. 7. Результаты работы режима **Регрессия**.

### а) *Регрессионная статистика*:

Сначала рассмотрим показатели, объединенные названием «Регрессионная статистика». Для удобства эта таблица представлена отдельно на рис. 8.

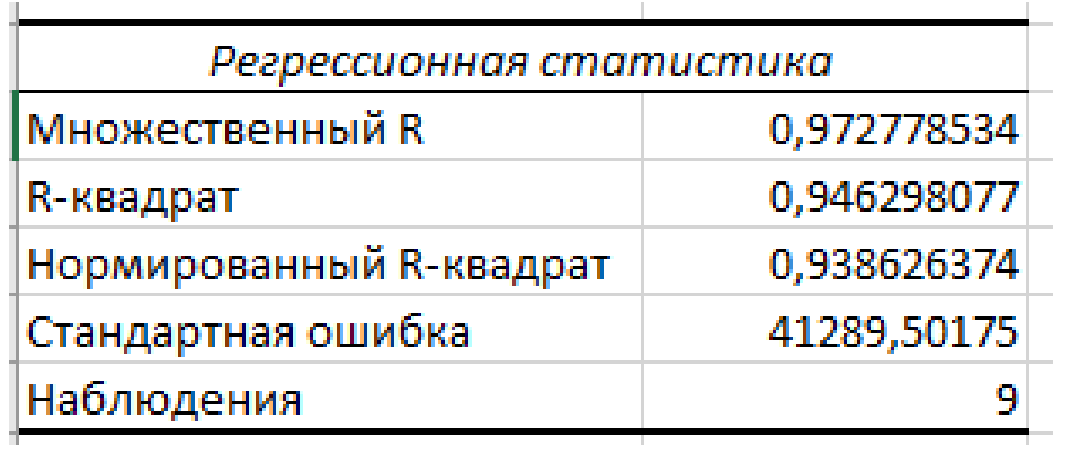

Рис. 8. Таблица «Регрессионная статистика»

Значения показателей, необходимых для ответов на вопросы задачи, округлим до трех знаков после запятой.

- Множественный R - коэффициент парной линейной корреляции  $r_{xy} = 0.973$ ;

- R-квадрат- коэффициент детерминации  $r_{xy}^2 = 0.946$ ;

- Нормированный R-квадрат - приведенный коэффициент детерминации  $R^2$ 

- Стандартная ошибка – оценка S для среднеквадратического отклонения б.

- наблюдения – число наблюдений  $n = 9$ ;

Значение коэффициента парной линейной корреляции говорит о высокой тесноте связи между результатным показателем и факторным.

Значение коэффициента детерминации можно выразить в процентах. Он показывает, что на 94.6% вариация результативного признака определяется вариацией факторного признака.

#### б) Дисперсионный анализ:

Показатели, объединенные названием «Дисперсионный анализ» для удобства представлены на рис. 9.

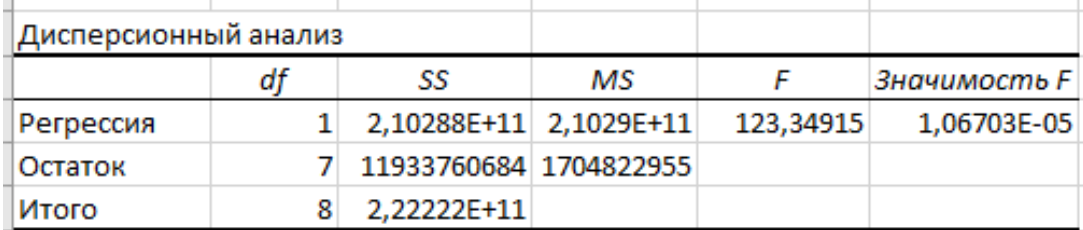

Рис. 9. Таблица «Дисперсионный анализ»

- столбец df - число степеней свободы для уравнения регрессии (строка Регрессия), для остаточной вариации (строка Остаток), и общая вариация (строка **Итого**). Для строки *Регрессия* показатель равен  $m$  – числу параметров при переменной х; для строки Остаток - равен n-m-1; для строки Итого (общая дисперсия) –  $n-1$ ;

- столбец SS содержит суммы квадратов отклонений: сумму квадратов отклонений теоретических данных от среднего значения (строка Регрессия), сумму квадратов отклонений фактических данных от теоретических (строка Остаток) и сумму квадратов отклонений фактических данных от среднего значения (строка  $Mmozo$ :

- в столбце MS показаны дисперсии на одну степень свободы: объясненная (факторная) дисперсия (для строки Регрессия) и остаточная дисперсия (для строки Остаток);

- в столбце  $F$  показано расчетное значение  $F$ -критерия Фишера, которое сравнивают с табличным  $F_{\text{rad}}(\alpha; k_1; k_2)$  при уровне значимости  $\alpha$  и степенях свободы  $k_1 = m$  и  $k_2 = n - m - 1$ . При этом, если фактическое значение  $F$ критерия больше табличного, то признается статистическая значимость уравнения в целом. Таблица значений F-критерия Фишера при уровне значимости  $\alpha = 0.05$ приведена в Приложении 1;

в столбце значимость  $F$  показано значение уровня значимости, соответствующее вычисленной величине F-критерия и равное вероятности того, что расчетное значение F-критерия меньше или равно табличному. Если вероятность меньше уровня значимости  $\alpha$  (обычно  $\alpha = 0.05$ ), то построенная регрессия является значимой;

в) Перейдем к следующей группе показателей, объединенных в таблице, показанной на рис. 10. The Committee and the control of the con-

|                      | Коэффициенты | Стандарт - $t$ -статис-<br>ная ошибка                              | тика | Р-Значение | Нижние<br>95%                  | Верхние<br>95% |
|----------------------|--------------|--------------------------------------------------------------------|------|------------|--------------------------------|----------------|
| <b>Y-пересечение</b> |              | 167094,0171 35502,15903 4,70658748 0,00219159 83144,75087 251043,3 |      |            |                                |                |
| Пробег, тыс. км      | 51923,07692  | 4675,115458 11,1062662                                             |      |            | 1,067E-05 40868,18553 62977,97 |                |
|                      |              |                                                                    |      |            |                                |                |

Рис. 10. Продолжение результатов работы режима Регрессия

Приведенная на рис. 10 таблица включает, кроме оценок параметров, также их среднеквадратические ошибки, вероятности ошибочного решения (Р-значение), нижние и верхние интервальные оценки параметров с вероятностью 95%.

В столбце Коэффициенты показаны значения коэффициентов уравнения регрессии. В строке *Y-пересечение* – представлено значение параметра  $a$ , в строке Переменная  $xi$  – значение параметра  $b$ .

Полученное уравнение регрессии после округления имеет вид:

$$
\hat{y} = 167094 + 51923 \cdot x
$$

Используя принятые для маржинального анализа обозначения, можно записать искомую зависимость следующим образом:

 $TC = 167094 + 51923 \cdot q$ 

Где, ТС - общие затраты на производство продукции;  $FC = 137094$  руб. (суммарные постоянные затраты на производство);  $vc = 51923$  руб. на 1 тыс. км пробега (удельные переменные затраты);

Задача разделения общих затрат на постоянную и переменную части выполнена. Дальнейший анализ направлен на оценку качества построенной модели зависимости общей суммы затрат от объема производства.

В столбце Стандартная ошибка представлены значения стандартных ошибок для параметров регрессии;

В столбце *t-статистика* - значения статистик Стьюдента, рассчитанные для соответствующих параметров регрессии. Фактические (расчетные) значения сравнивают с табличными, если фактическое значение больше табличного, то признается статистическая значимость параметра;

 $\mathbf{B}$ столбце *Р-значение* содержатся вероятности случайных событий непревышения расчетной статистикой Стьюдента для соответствующего параметра регрессии табличного значения. Если эта вероятность меньше уровня значимости  $\alpha$  (обычно  $\alpha = 0.05$ ), то принимается гипотеза о значимости соответствующего коэффициента регрессии.

Табличное значение *t*-критерия Стьюдента находят по таблице при  $\alpha = 0.05$ и числе степеней своболы  $n-2$ .

Таблица критических значений *t*-критерия Стьюдента при уровне значимости  $0,10; 0,05; 0,01$  приведена в Приложении 1;

Столбцы Нижние 95% и Верхние 95% - содержат соответственно нижние и верхние интервалы для оцениваемых параметров  $a$  и  $b$ .

*г*) ВЫВОД ОСТАТКА – группа показателей, объединенных в таблице, представленной на рис. 11.

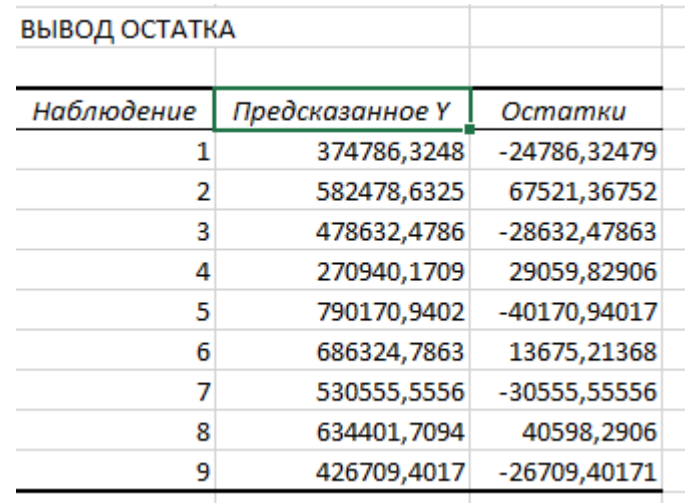

### Рис. 11. Таблица ВЫВОД ОСТАТКА

Данная таблица выводится, если в диалоговом окне режима Регрессия был задан параметр *Остатки*.

Столбец *Наблюдение* – содержит номера наблюдений;

Столбец *Предсказанное Y* – содержит значения ˆ $\hat{y}_i$ , вычисленные по построенному уравнению регрессии;

Столбец *Остатки* – включает значения остатков  $\left\Vert y_{i}-\hat{y}\right\Vert$  $y_i - y_i$ ;

Если в диалоговом окне режима *Регрессия* был задан параметр *График подбора*, будет построен точечный график предсказанных по построенной регрессии значений  $\hat{y}_i$  от значений переменных  $x_j$ ,  $j=1,...,m$ . На этом же графике есть точки исходных наблюдений из условия задачи.

Для парной регрессии, построенной в ходе решения рассматриваемой задачи, полученный график представлен на рис. 12.

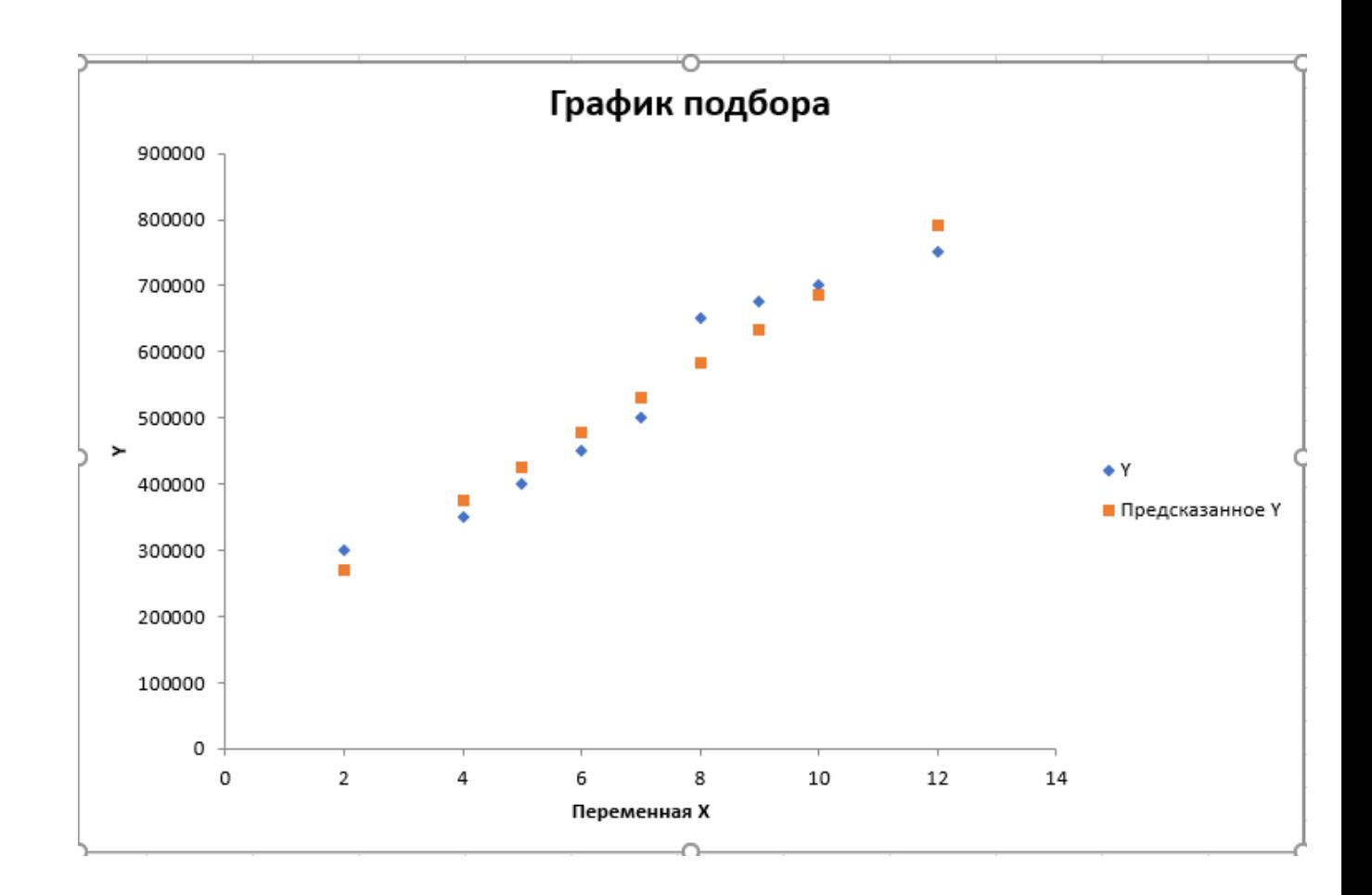

Рис. 12. Графическое представление линии парной линейной регрессии для задачи *Примера 1* и наблюдаемых значений

Если в диалоговом окне режима *Регрессия* был задан параметр *График остатков*, будет построен точечный график остатков.

Для парной регрессии, построенной в рассматриваемой задаче, полученный график представлен на рис. 13.

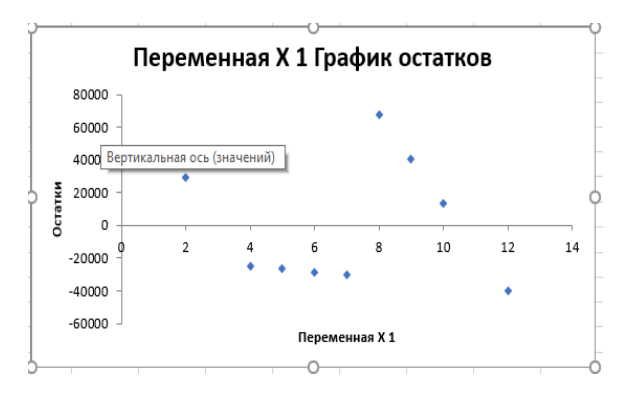

Рис. 13. График остатков.

Наличие чередующихся положительных и отрицательных значений остатков является косвенным признаком отсутствия систематической ошибки (неучтенной независимой переменной) в построении уравнения регрессии.

### *Задания для самостоятельной работы*

#### **Задача 1.**

Организация занимается реализацией автомобилей. В таблице 2 представлена информация о количестве проданных автомобилей и общей сумме расходов предприятия по месяцам.

С помощью метода линейной регрессии разделить общие затраты на постоянную и переменную части. Построить модель поведения расходов.

Таблица 2

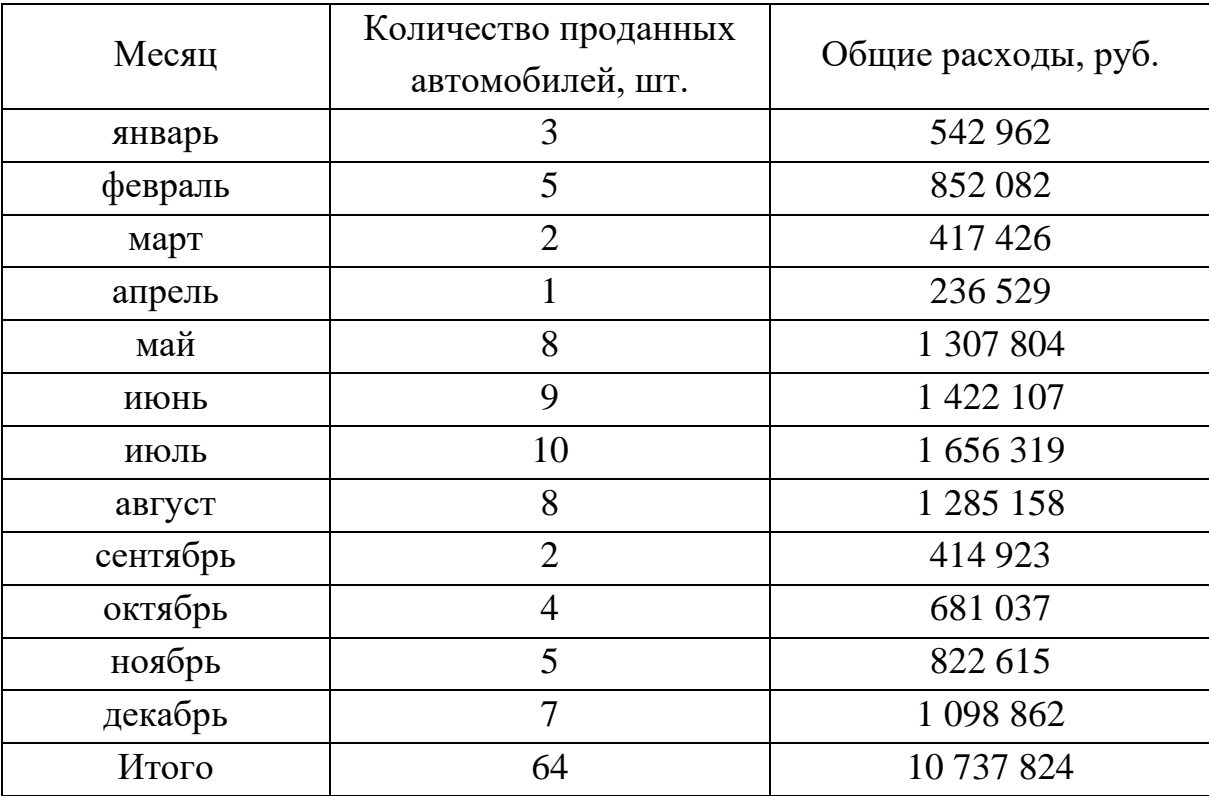

### **Задача 2.**

Спортивный комплекс предоставляет услуги, сдавая в аренду большой игровой зал для проведения тренировочных спортивных игр. В таблице 3 представлена информация о затратах спорткомплекса и объеме оказанных услуг в часах по месяцам года.

С помощью метода линейной регрессии разделить затраты спорткомплекса на постоянную и переменную части. Построить модель поведения затрат.

Таблица 3

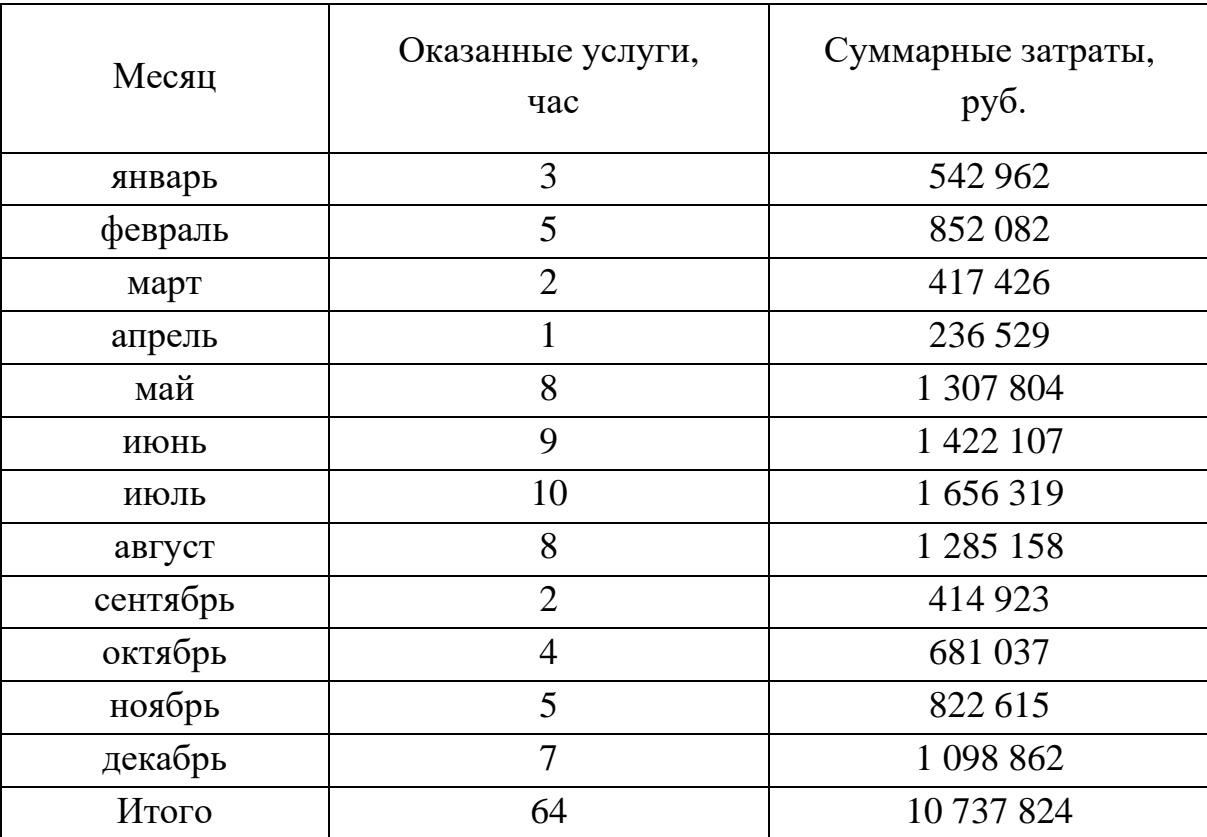

# **Приложение 1**

### 1.1. Таблица значений  $F$  -критерия Фишера при уровне значимости  $\alpha = 0.05$

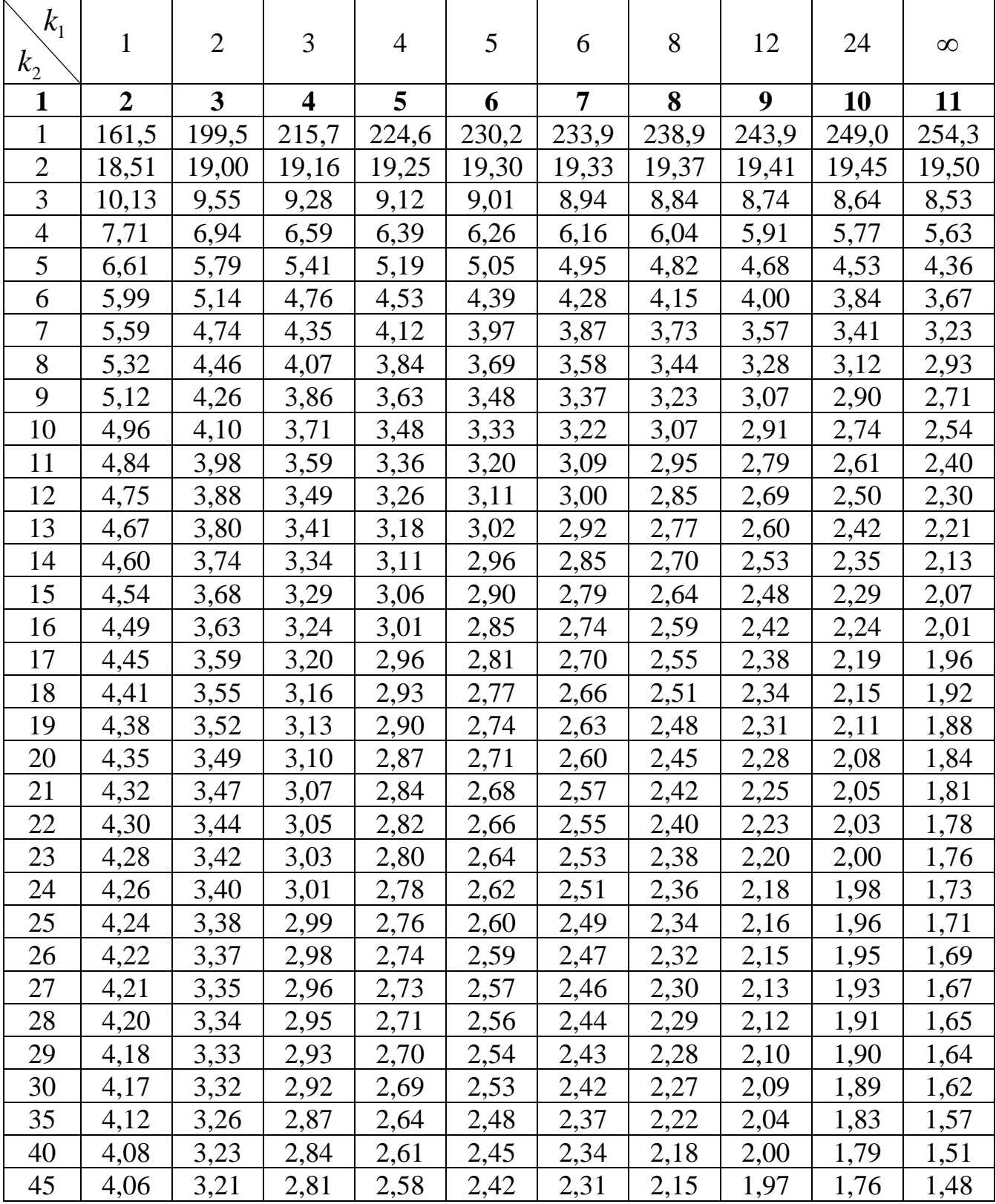

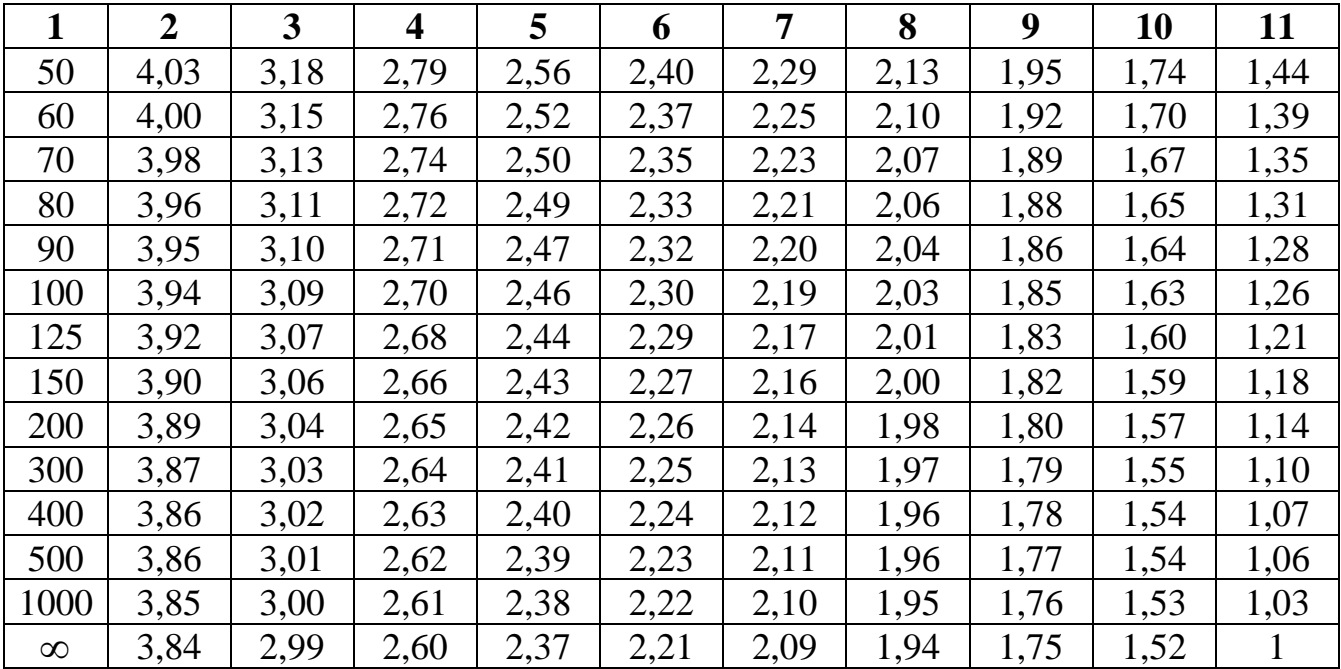

### 1.2. Критические значения t -критерия Стьюдента при уровне значимости

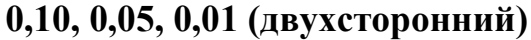

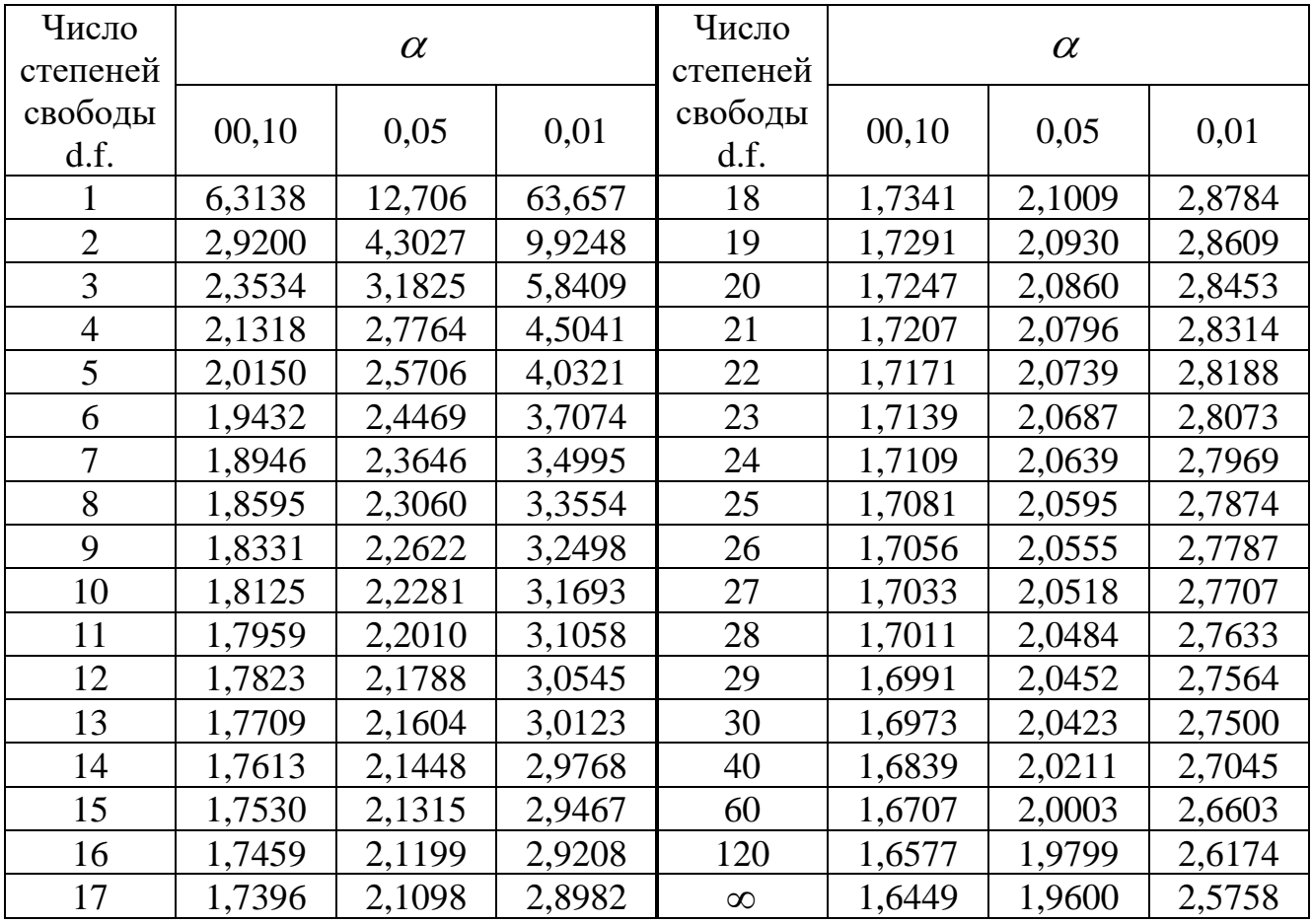

# СОДЕРЖАНИЕ

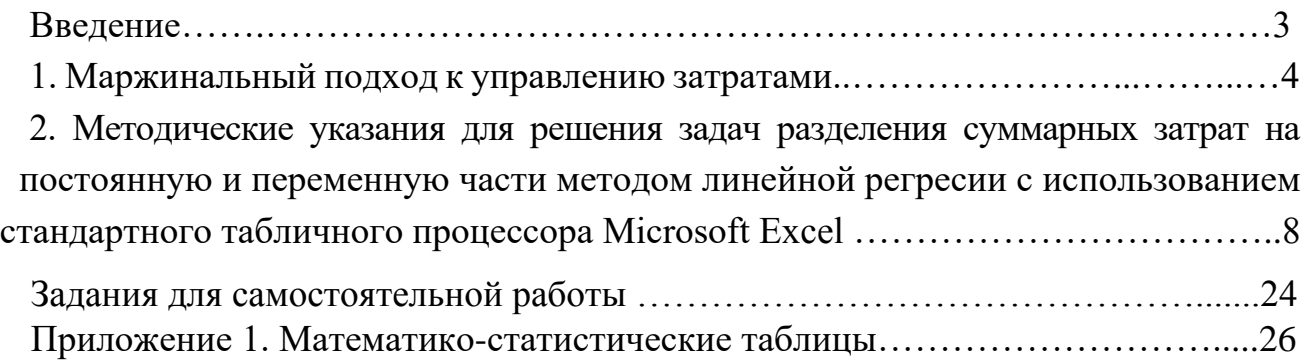